# **Система интеллектуального поиска «Cursor by Embedika»**

# Инструкция по установке экземпляра программы

2023 г.

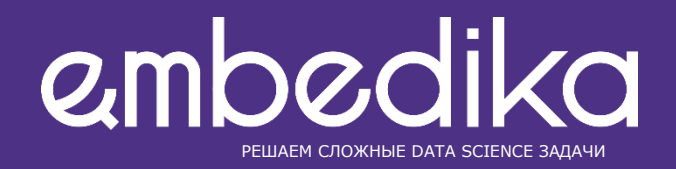

## Содержание

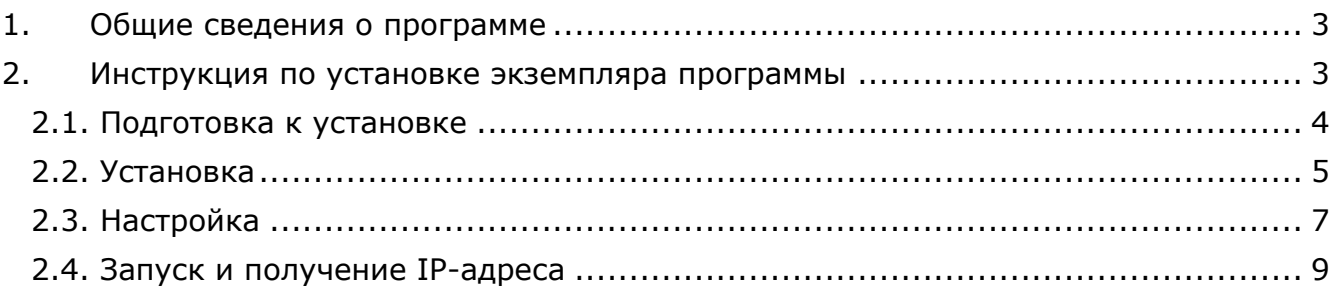

### <span id="page-2-0"></span>1. Общие сведения о программе

Система интеллектуального поиска «Cursor by Embedika» (далее - Программа) система, предназначенная для агрегации документов из различных источников и обеспечивающая анализ документов и функции поиска. Программа представляет из себя микросервисное web приложение основанное на двух фреймворках, которые обеспечивают базовые функции:

• Бизнес логика программы реализована на фреймворке Verdi, отвечающем за базовую функциональность данной системы, такую как уведомления, пользователи, аутентификация, авторизация и справочники;

• Для интеллектуальных функций применяется фреймворк LAMP, который отвечает за семантический поиск, поиск прямых текстовых заимствований и контекстное расширение запросов.

### <span id="page-2-1"></span>2. Инструкция по установке экземпляра программы

Чтобы ознакомиться с функционалом программы, нужно воспользоваться виртуальной машиной.

Виртуальная машина (ВМ) - это виртуальный компьютер, который использует выделенные ресурсы реального компьютера.

Использование ВМ позволяет эффективнее использовать ресурсы компьютера и получить большую свободу в установке нужного программного обеспечения.

Чаще всего ВМ используется для:

- экспериментов программным обеспечением (например,  $\mathsf{C}$ кодом, предназначенным для запуска в различных ОС), не подвергая риску стабильность компьютера;

- установки и тестирования различных программ и утилит, не занимая место на основном ПК;

- чтобы запускать программы, которые не поддерживает основная ОС, или подключать оборудование, несовместимое с ней.

Дистрибутив программы упакован в формат ВМ, что позволяет быстро разворачивать его на любом компьютере без необходимости устанавливать специальное окружение для работы программы.

#### <span id="page-3-0"></span>2.1. Подготовка к установке

Для установки и работы устанавливаемого экземпляра программы потребуется соединение с сетью Интернет. При отсутствии соединения часть функций программы может оказаться недоступна.

Перед началом развертывания образа ВМ, необходимо убедиться, что ваш компьютер имеет достаточное количество ресурсов. Для виртуальной машины потребуется:

-8 ядер ЦПУ;

-32 ГБ оперативной памяти;

-90 ГБ свободного места на жестком диске: для скачивания файла образа виртуальной машины (30 ГБ) и для развертывания виртуальной машины (60 ГБ)

В начале вам необходима программа VirtualBox, скачать и установить которую можно с официального сайта: <https://www.virtualbox.org/wiki/Downloads>

Необходимо скачать самую последнюю версию для вашей операционной системы.

После этого вам необходимо убедиться, что в VirtualBox есть сеть, которая позволит вашему компьютеру связаться с виртуальной машиной:

1. Нажмите «Файл» — «Инструменты» — «Менеджер сетей».

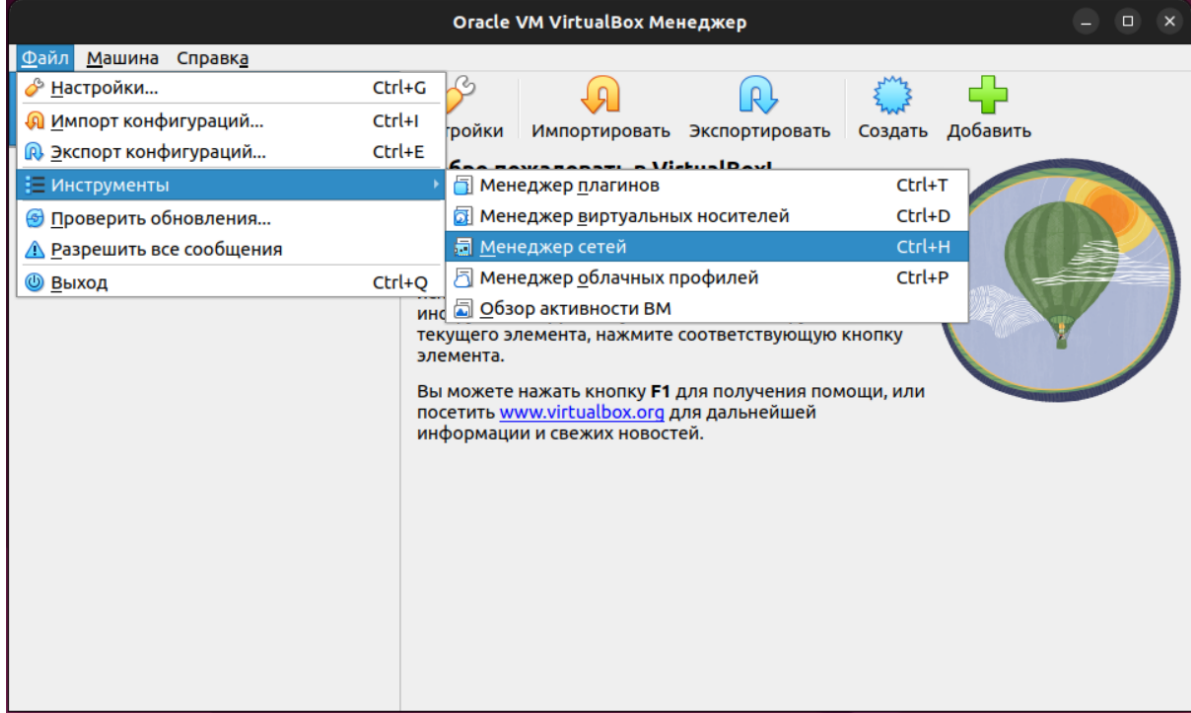

- 2. Если в списке сетей не пусто, то можно пропустить следующий пункт.
- 3. Если в списке сетей пусто, нажмите на кнопку «Создать», и

поставьте флаг «DHCP сервер».

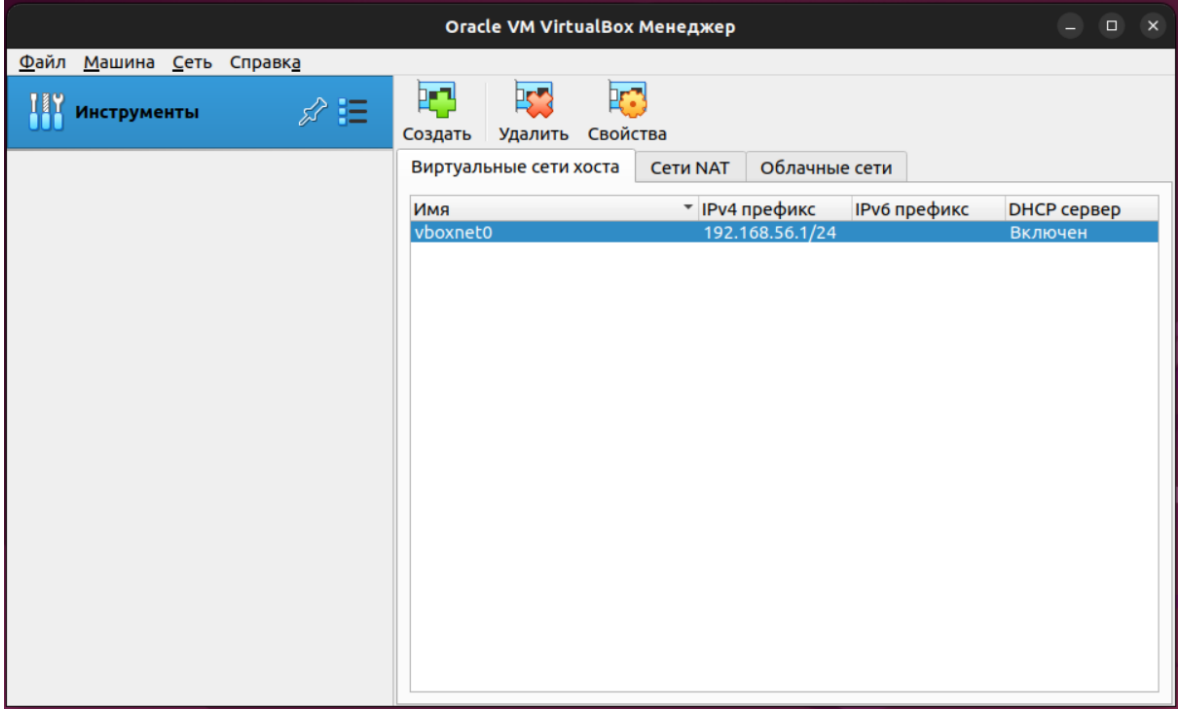

#### <span id="page-4-0"></span>2.2. Установка

- 1. Далее необходимо импортировать дистрибутив в виде образа ВМ, который доступен по ссылке: https://distribution.embedika.ru/Cursor.ova
- 2. Для получения доступа к скачиванию дистрибутива, нажмите на ссылку и введите в открывшемся окне следующий логин-пароль:

Логин/пароль: предоставляется по запросу

- 3. Скачайте дистрибутив в удобную для вас папку на вашем компьютере, откуда вы сможете позднее загрузить его в ВМ. Файл дистрибутива достаточно большой (30 Гб), так что загрузка может занять длительное время.
- 4. Вернитесь к открытой ранее VirtualBox. Нажмите «Файл» «Импорт конфигураций…»

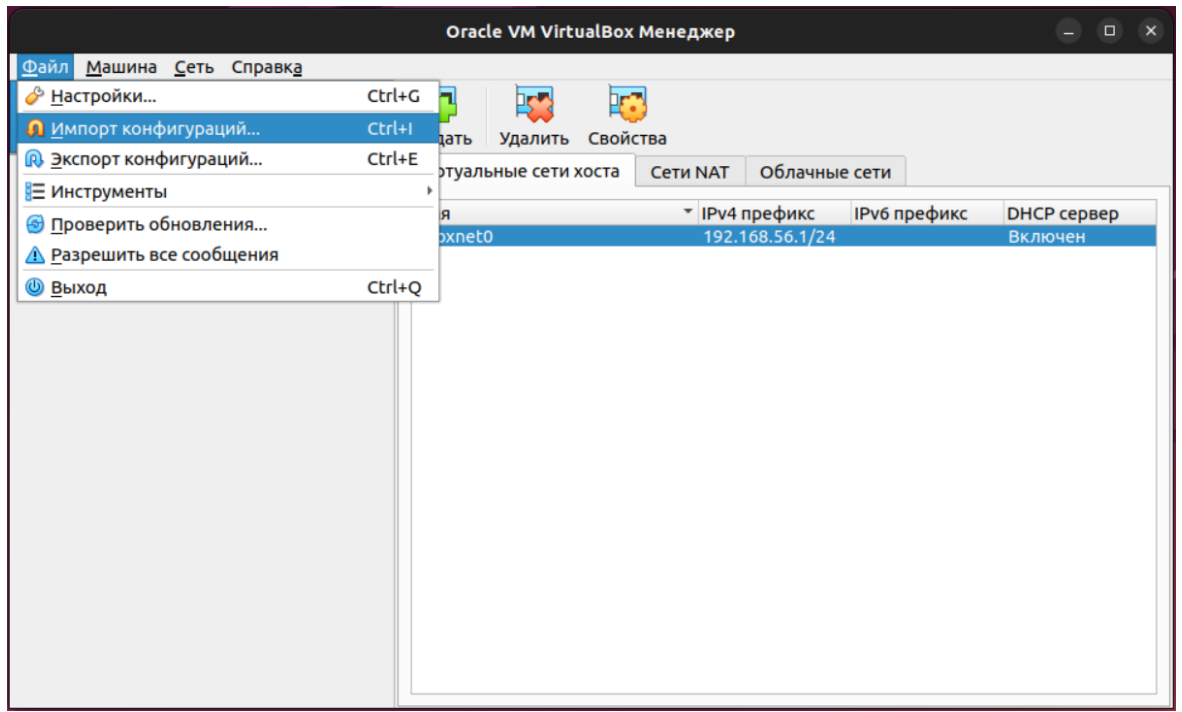

5. Выберите файл с образом виртуальной машины (выделено цветом), который вы сохранили ранее:

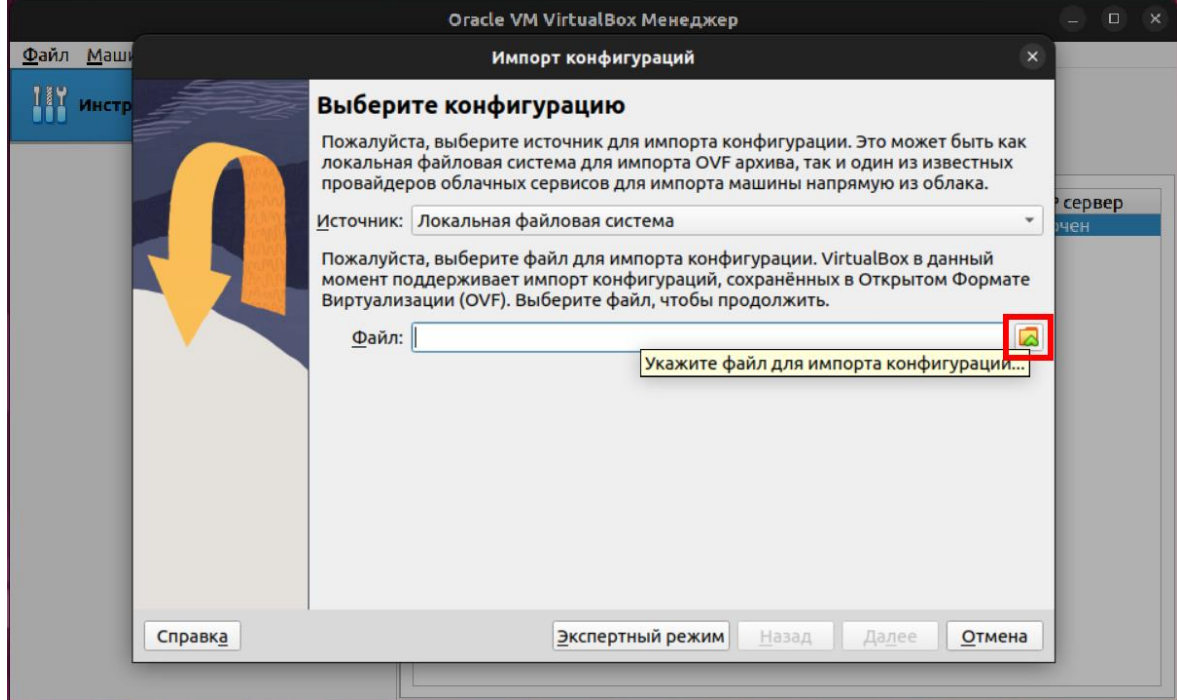

6. Затем нажмите на кнопку «Далее».

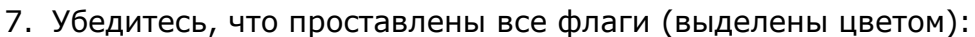

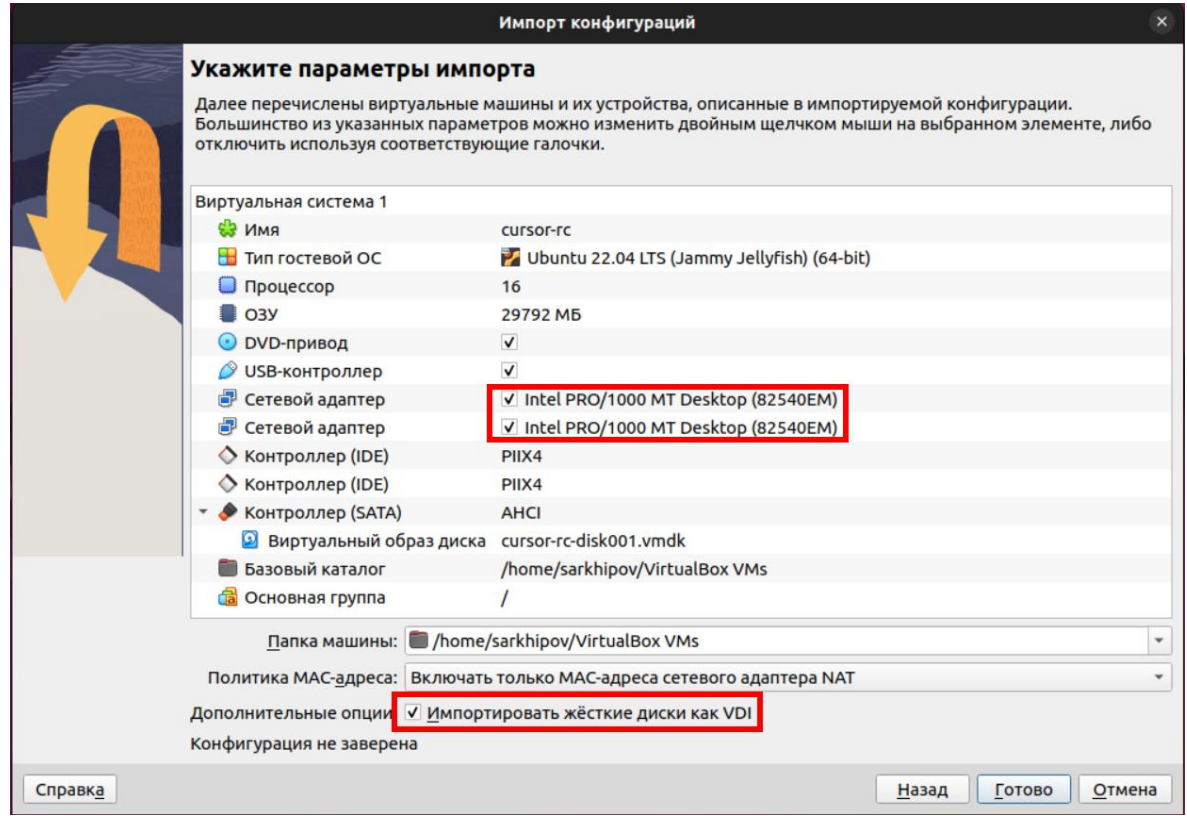

8. Нажмите кнопку «Готово».

## <span id="page-6-0"></span>2.3. Настройка

- 1. Перед запуском дистрибутива на базе ВМ, необходимо убедиться, что один из сетевых адаптеров ВМ установлен в режим «Виртуальный адаптер хоста».
- 2. Для этого зайдите в настройки ВМ (выделено цветом):

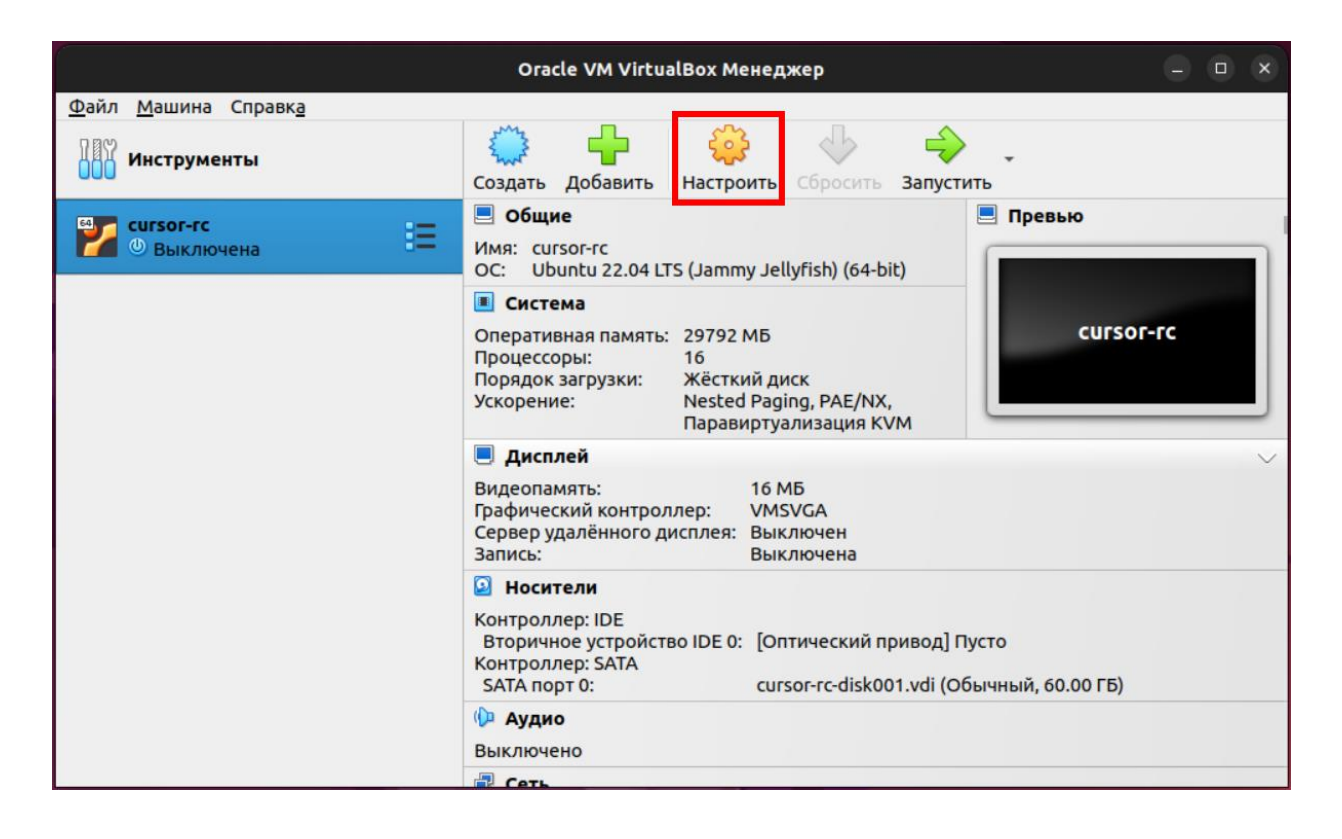

3. Перейдите в раздел «Сеть» и осмотрите вкладки адаптеров (Адаптер 1, Адаптер 2). Тип подключения одного из адаптеров должен быть «NAT», а другого «Виртуальный адаптер хоста» (выделено цветом). Если это не так, необходимо внести соответствующие изменения, после чего нажать кнопку «ОК»

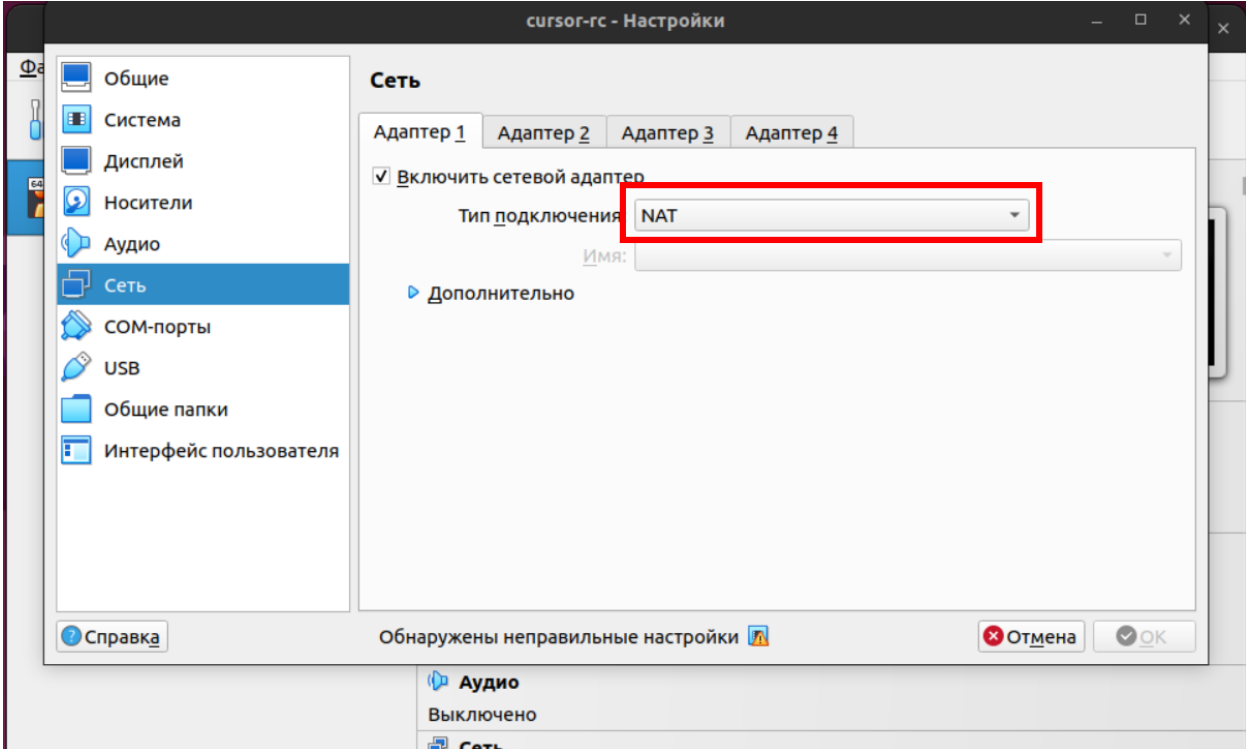

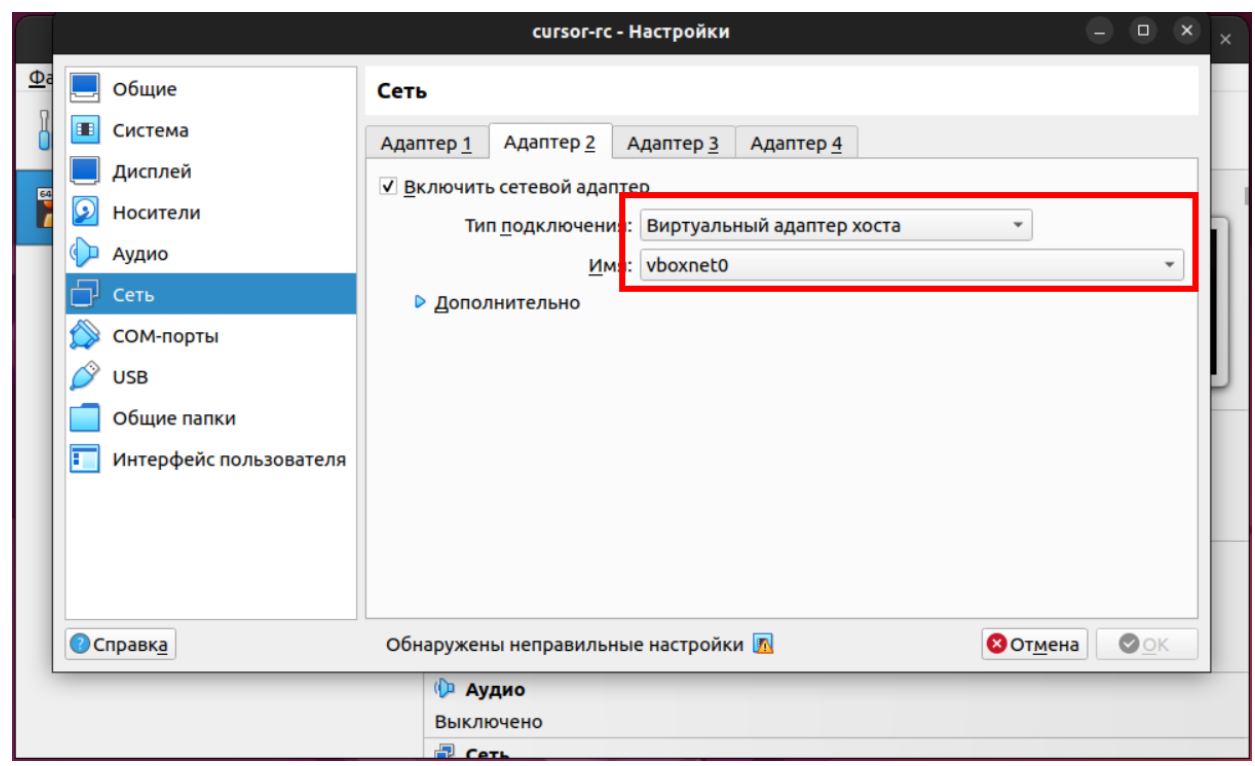

## <span id="page-8-0"></span>2.4. Запуск и получение IP-адреса

Для запуска ВМ необходимо нажать на кнопку запустить (выделено цветом), и дождаться приглашения ввода логина и пароля (консоль ВМ откроется в новом окне).

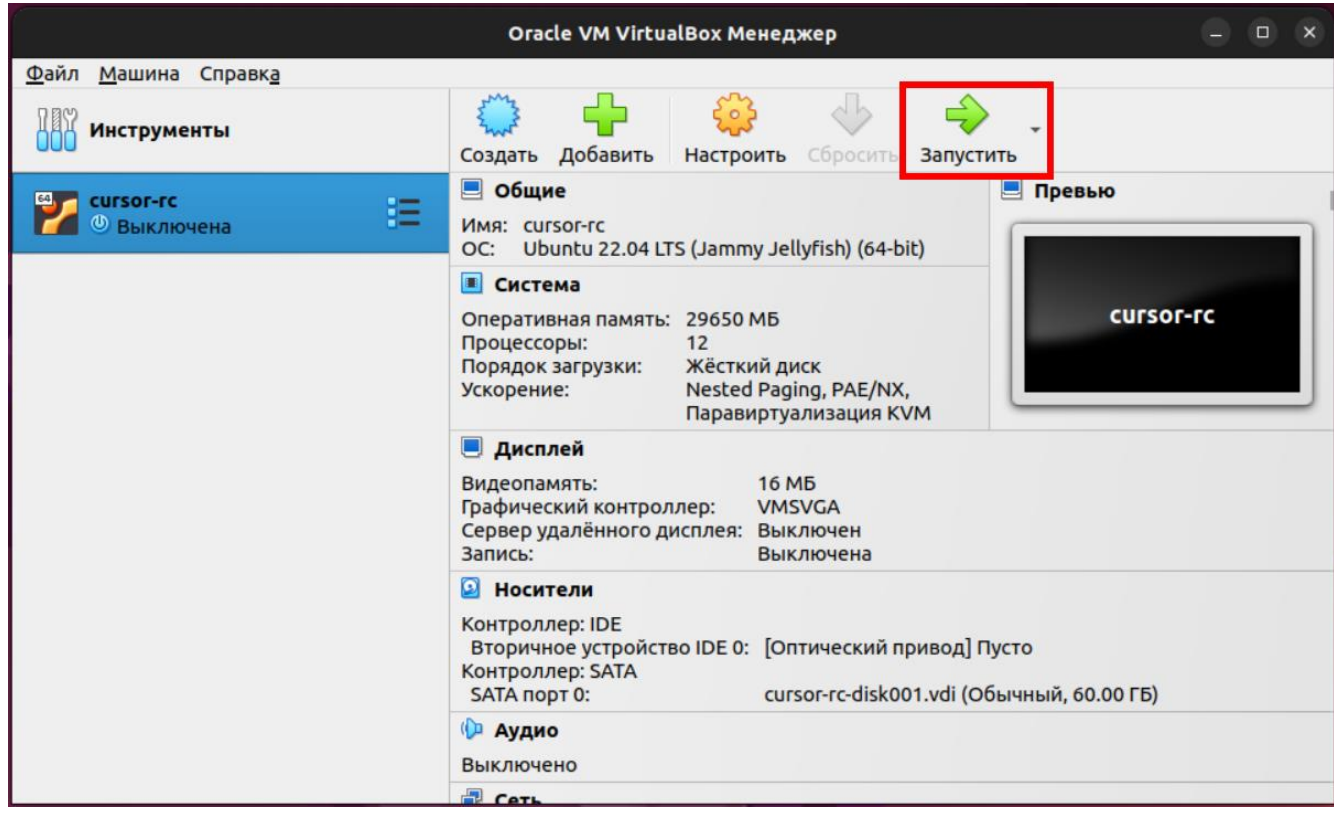

Окно после загрузки ВМ будет выглядеть так:

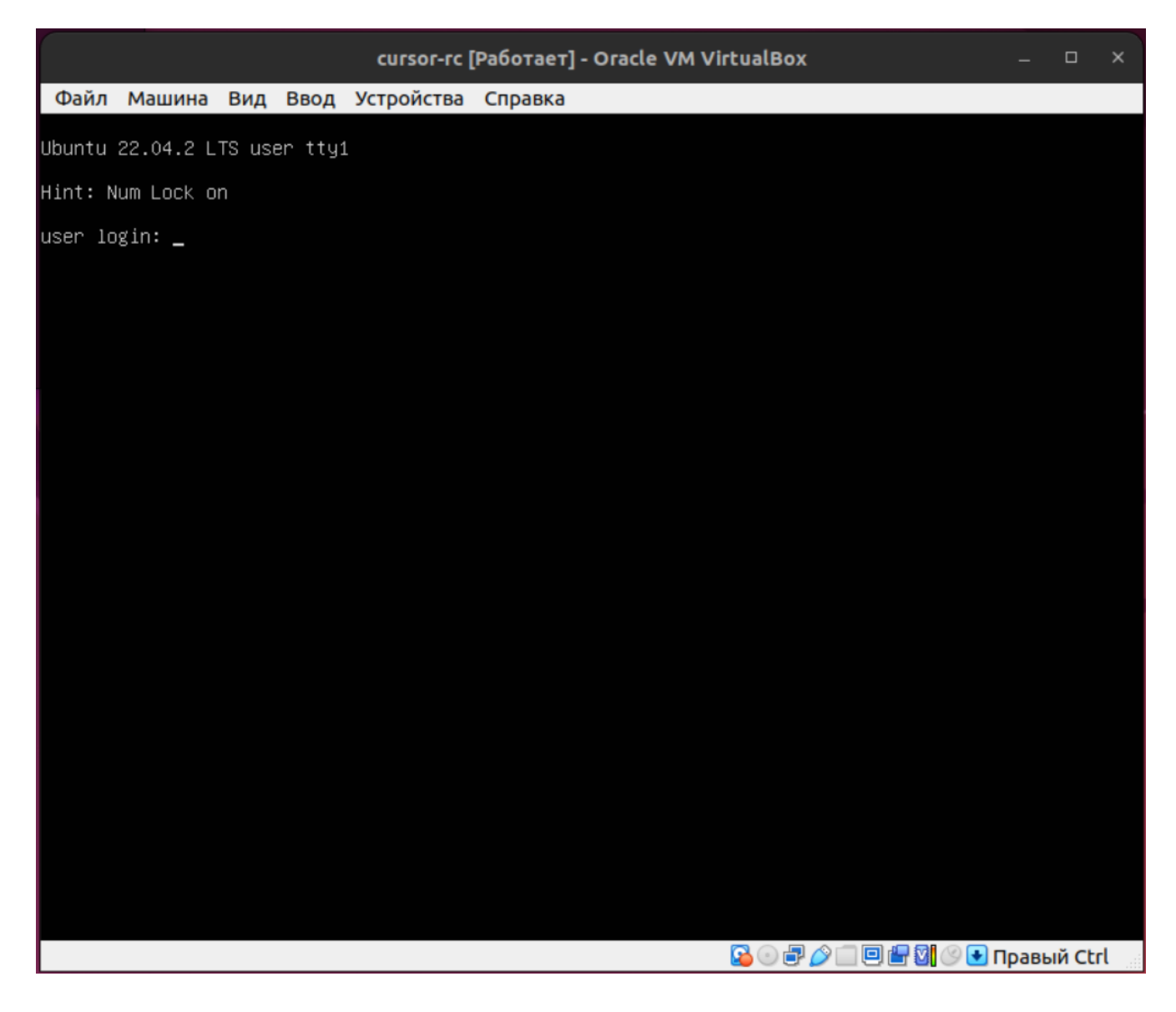

Необходимо сделать окно активным и ввести следующие логин/пароль: embedika / GC7Z8oZ8cQ

После успешного ввода логина и пароля необходимо ввести команду: *ip a | grep inet | grep enp*

Вы увидите такой экран:

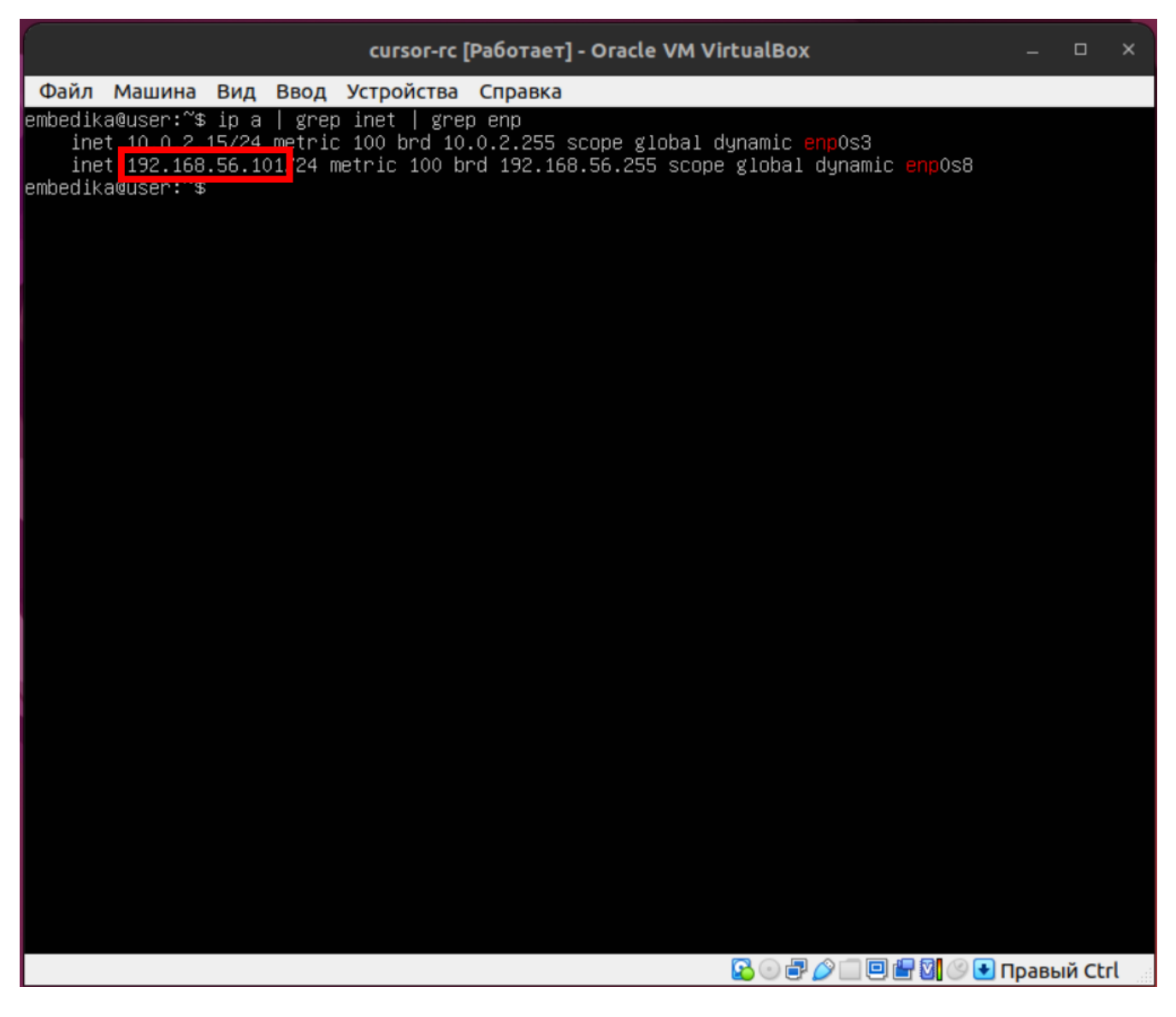

На этом экране обратите внимание на IP-адрес, который начинается как 192.168. (выделен цветом). Это IP-адрес ВМ, который доступен с вашего компьютера, на котором установлен VirtualBox.

Запомните этот IP-адрес, он потребуется далее при тестировании функционала программы.

Если на экране после успешного ввода логина и пароля вы не увидите списка IP-адресов, их можно посмотреть, введя в консоли команду «hostname -I» без кавычек.

Итак, ВМ развернута и запущена, программа внутри ВМ запускается поэтапно, в течение 20-30 минут. Это обусловлено ограниченными ресурсами процессора и памяти виртуальной машины. По истечении 30 минут программа готова к эксплуатации.

Для проведения экспертной проверки функционирования программы ознакомьтесь с документацией по эксплуатации экземпляра программы для экспертной проверки, приложенной к заявлению.